# **DMON** 製品紹介

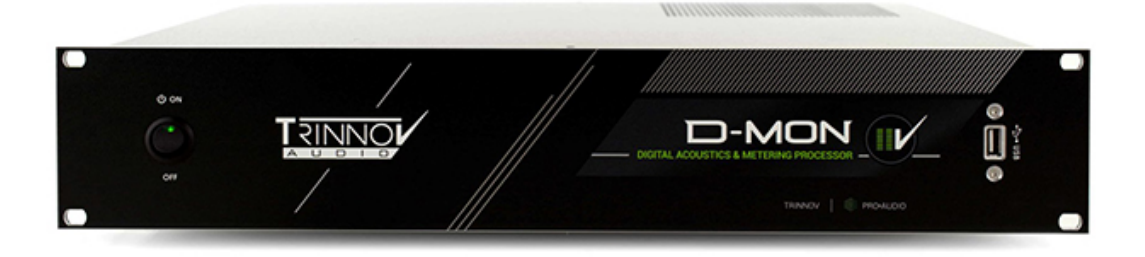

*Jan.2023*

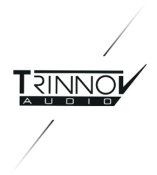

#### 目次

- **1.** [はじめに](#page-2-0)
- **2. DMON** と [周辺機器](#page-3-0)
- **3.** [配線について](#page-4-0) [3.1](#page-4-1) AC 3.2 PC[モニターとキーボード](#page-4-2) 3.3 DMON [の出力\(モニターシステムへの配線\)](#page-4-3) 3.4 DMON [の入力\(ミキサー](#page-5-0)/DAWからの配線)
- **4. GUI** [について](#page-6-0) [2種類の](#page-6-1)GUI
- **5. [SPEAKER SETS](#page-7-0)** について
- **6. Source** [について](#page-7-1)
- **7. 3D**マイク [について](#page-8-0)
- **8. Preset** [への保存](#page-9-0)
- **9. [La Remote](#page-10-0)** について
- **10.** [電源を落とす](#page-11-0)

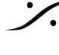

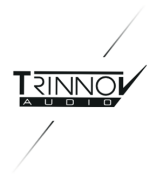

### <span id="page-2-0"></span>1. はじめに

**DMON** は、スタジオ モニターの最適化を行う *Trinnov* 社独自の *Optimizer* 機能を持ったモニターコントロー ラーです。

- DMON は、標準で **6**台までのスピーカーの最適化を行う機能を備えています。
- アップグレード オプションで 2**ch**ずつ 最適化できるスピーカー数を加えていくことができます。
- オプションを複数追加することで、最大**18**チャンネル**\*** の最適化が可能になります(48kHz以上では12 チャンネルまで)。
- スピーカーの切り替えやソースの切り替え、モニター ボリューム コントロールをはじめ、演奏者への Cue 送りや トークバック / リッスンバック 機能も備えています。

このマニュアルでは、**DMON** の特徴をご紹介しています。

**DMON** の詳細につきましては、別途 **User Manual**(和文)をご用意しております。 必要な場合は、以下のリンクよりダウンロードしてご利用ください。

なお、ダウンロードには次の ユーザーネーム と パスワード が必要となります。

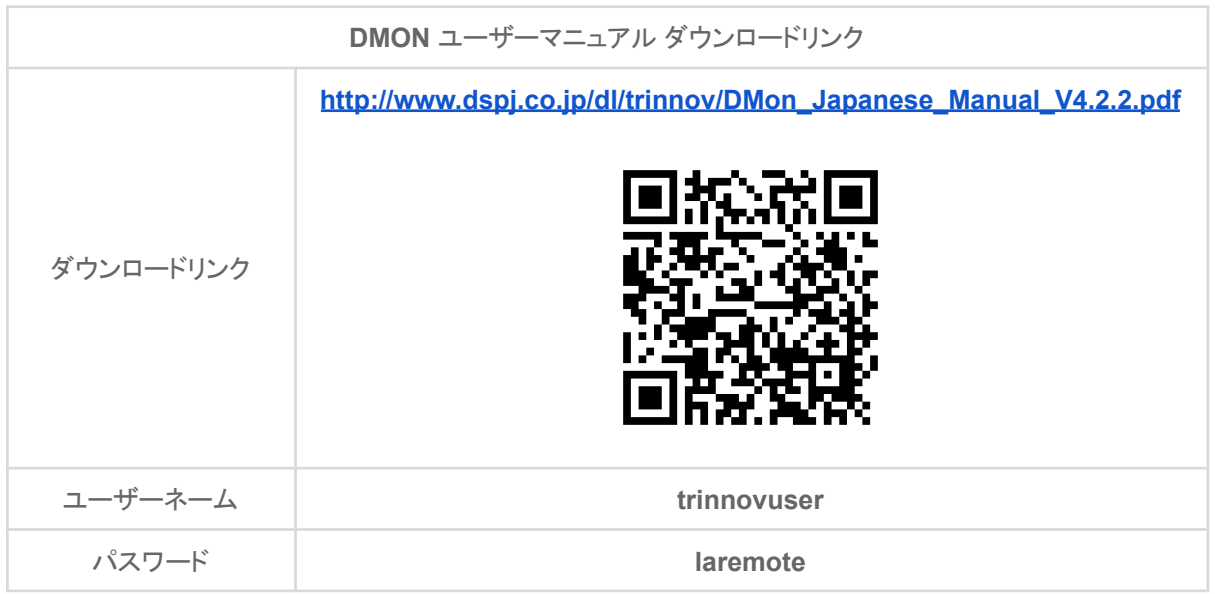

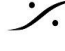

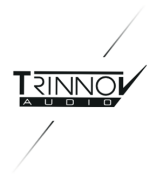

# <span id="page-3-0"></span>2. DMON と 周辺機器

DMON はオプションとして様々な周辺機器が用意されています。

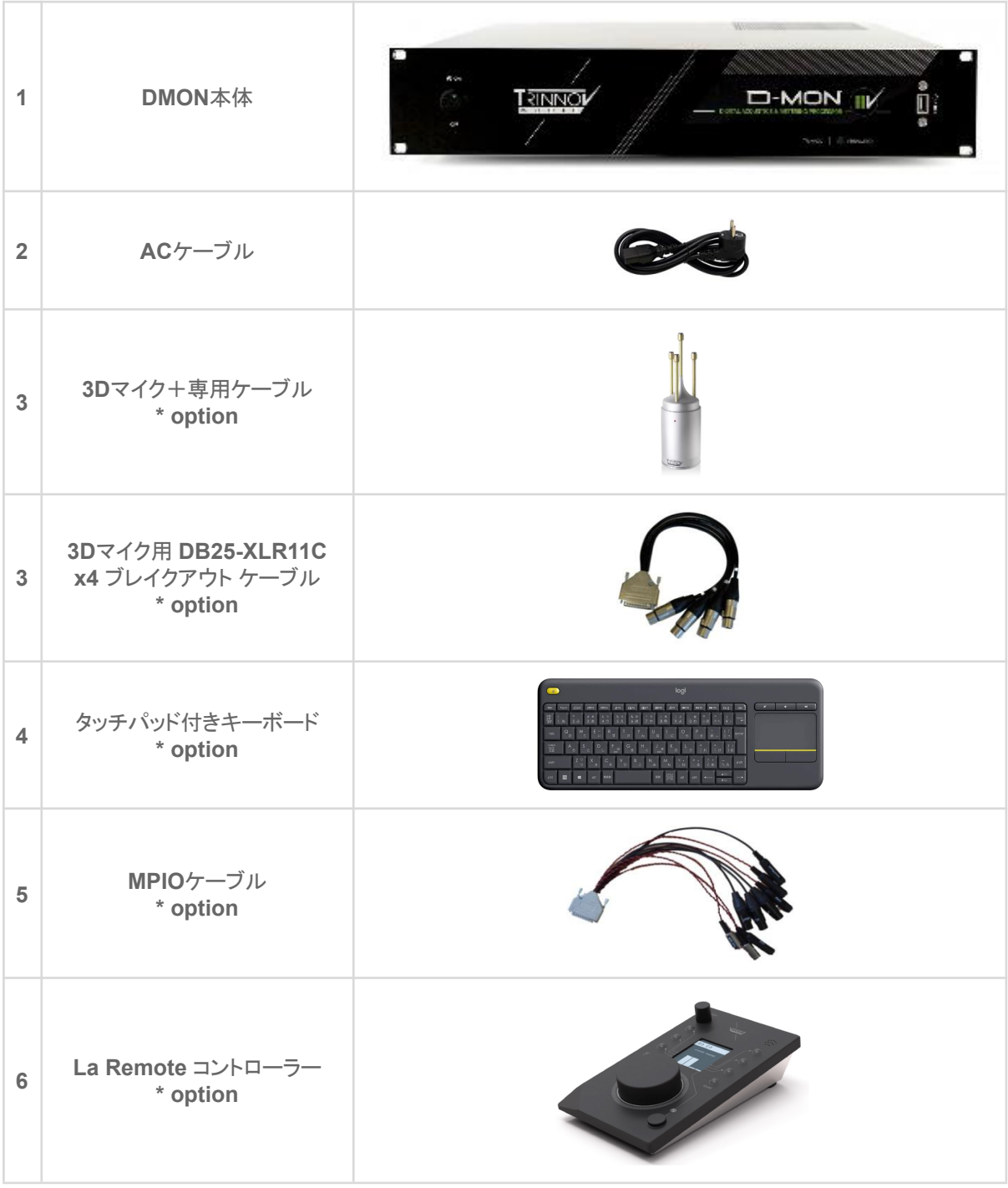

**\* option** の製品は標準で付属しませんので、本体とは別途に注文する必要があります。

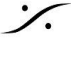

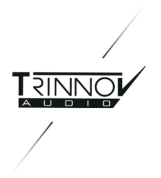

# <span id="page-4-0"></span>3. 配線について

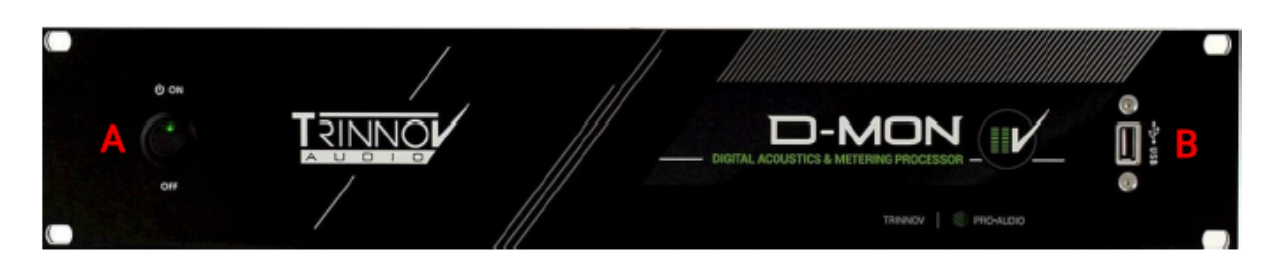

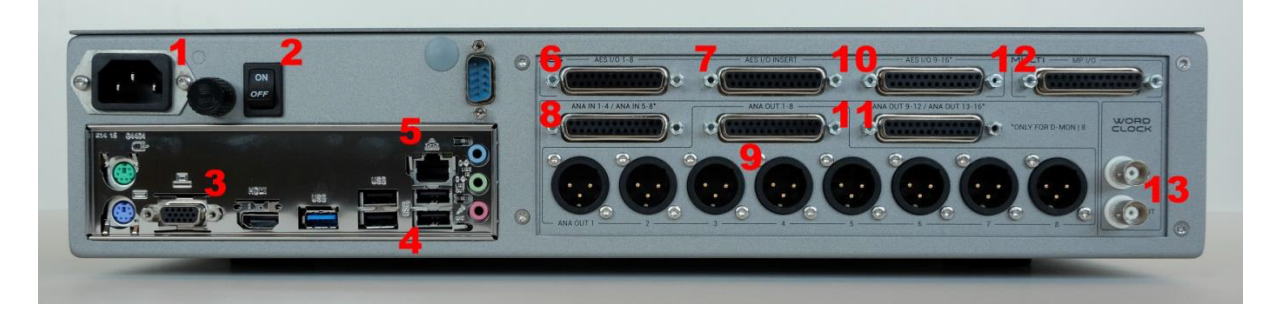

#### <span id="page-4-1"></span>**3.1 AC**

- 付属のACケーブルは、ユニット背面(上図1)に接続します。AC電源電圧はユニット内部の切り替えス イッチにより、100V~240Vに対応しています。
- ユニット背面(上図2)の電源スイッチは、常にONの位置にしておいてください。
- **DMON** は、通常のオーディオ機器と同様、フロントパネルの電源スイッチ(**[A](#page-4-0)**)を **ON** の位置にすると 電源が入り起動シーケンスが始まります。

#### <span id="page-4-2"></span>**3.2 PC**モニターとキーボード

- **PC**モニターを 背面3からVGAまたはHDMIで接続してください。これは機器の設置時にのみ必要で す。
- キーボードとマウス を **B** または **4** にUSBで接続してください。
- スタジオのネットワーク(**LAN**)に **5** から RJ45(LANケーブル::CAT5e以上)で接続してください。

#### <span id="page-4-3"></span>**3.3 DMON** の出力(モニターシステムへの配線)

※ オーディオ入出力に関するケーブルは付属していませんので、必要によって **Tascam** フォーマットのブレイクアウトケーブル をご 用意ください。

- **アナログのモニターシステムへは、背面パネル9のXLRから配線します。**
- デジタル(AES3)でモニターシステムを使用している場合は、**6** または **7** から **Tascam** フォーマットの ブレイクアウトケーブルを使用して配線してください。
- **MPIO**ケーブルは **12** に配線します。このケーブルには **GPIO** や ヘッドフォン などを接続します(詳しく は **User [Manual](https://drive.google.com/file/d/1gtviLgAPAuxNE0ulQczAicBdGjz4fYX1/view?usp=sharing)**をご覧ください。)。

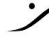

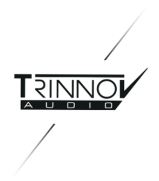

#### <span id="page-5-0"></span>**3.4 DMON** の入力(ミキサー**/DAW**からの配線)

※ オーディオ入出力に関するケーブルは付属していませんので、必要によって **Tascam** フォーマットのブレイクアウトケーブル をご 用意ください。

- 入力信号がアナログの場合は、背面パネル **8** に **Tascam** フォーマットの **DB25** アナログ入力ケーブ ルを使用して配線してください。
- 入力信号がデジタル(AES3)の場合は、**6** または **7** から **Tascam** フォーマットのブレイクアウトケーブ ルを使用して配線してください。
- **3D**マイクは、マイクに付属の専用ケーブルからブレイクアウトケーブルの **XLR #1/2/3/4** に接続して ア ナログ入力 DB25 を使用して **8** に接続します。

注意:**Tascam** フォーマットの **DB25** について

Trinnovプロセッサが装備しているオーディオ入出力用 **DB25** は、アナログ入出力、 AES入出力ともに **Tascam** フォーマットのピン配列に準拠しています(止めネジはインチ ピッチです)。

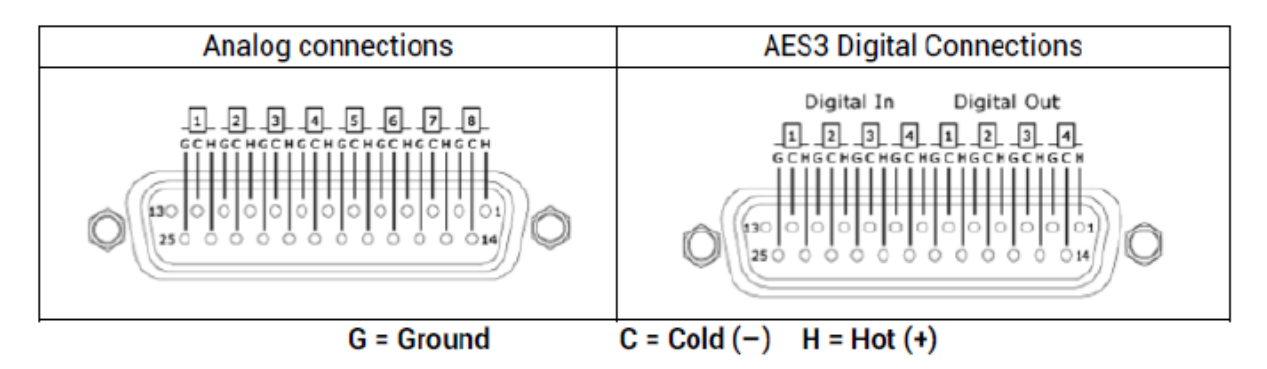

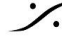

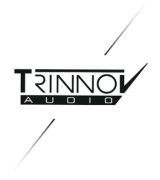

# <span id="page-6-0"></span>4. GUI について

**DMON** は、全ての操作をネットワーク上の PCまたはタブレットの **Web**ブラウザ で行います。そのため **DMON** は、既存のネットワークに接続しなければなりません。

ネットワークアクセスに必要な **IP**アドレス は、DMONに直接接続したモニターに表示される **OPCP** と呼ばれる GUIの Setup > Network タブで静的にも動的にも設定(確認)することができます。

#### <span id="page-6-1"></span>2種類の**GUI**

DMONには2種類の操作画面(GUI)があります。

#### **OPCP**(**Optimizer & Processor Control Panel**)

- **OPCP** は **DMON** の基本的な設定を行う GUI です。
- **Optimizer** を設定する場合にも使用します。
- Mac用のアプリ *Trinnov App* からも操作を行えます。
- 一旦ネットワークに接続されると、ネットワーク機器の Web GUI でも操作を行うことができます。

#### **DMCP**(**DMon Control Panel**)

- スタジオでの実際のオペレーションに使用するGUIで、常に Webブラウザ にGUIを表示させて操作を 行います。
- Mac用のアプリ *Trinnov App* からも操作を行えます。

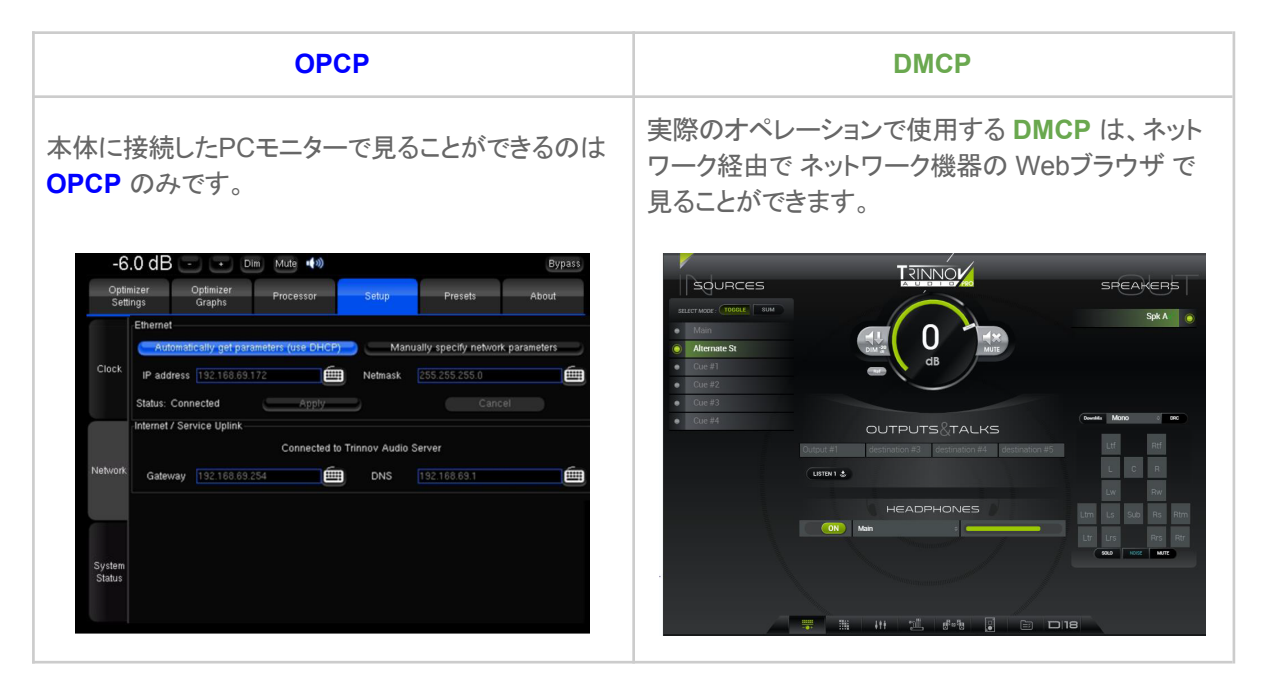

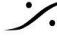

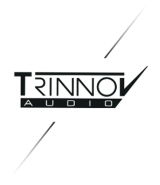

# <span id="page-7-0"></span>5. SPEAKER SETS について

**DMON** は、モデルナンバーの数のスピーカーを **Optimizer** により最適化することができます。 例:モデル ナンバーが「DMON|6」の場合、最適化できるスピーカーの数は6台までです。

**DMCP** では、各スピーカーセットにカスタマイズした名前をつけ、ボリュームコントロール(**DIM** や **MUTE** を含 む)やスピーカーセットの切り替えなどを行うことができます。

また、**Optimizer** で最適化していないスピーカーもコントロールを行うことができます。

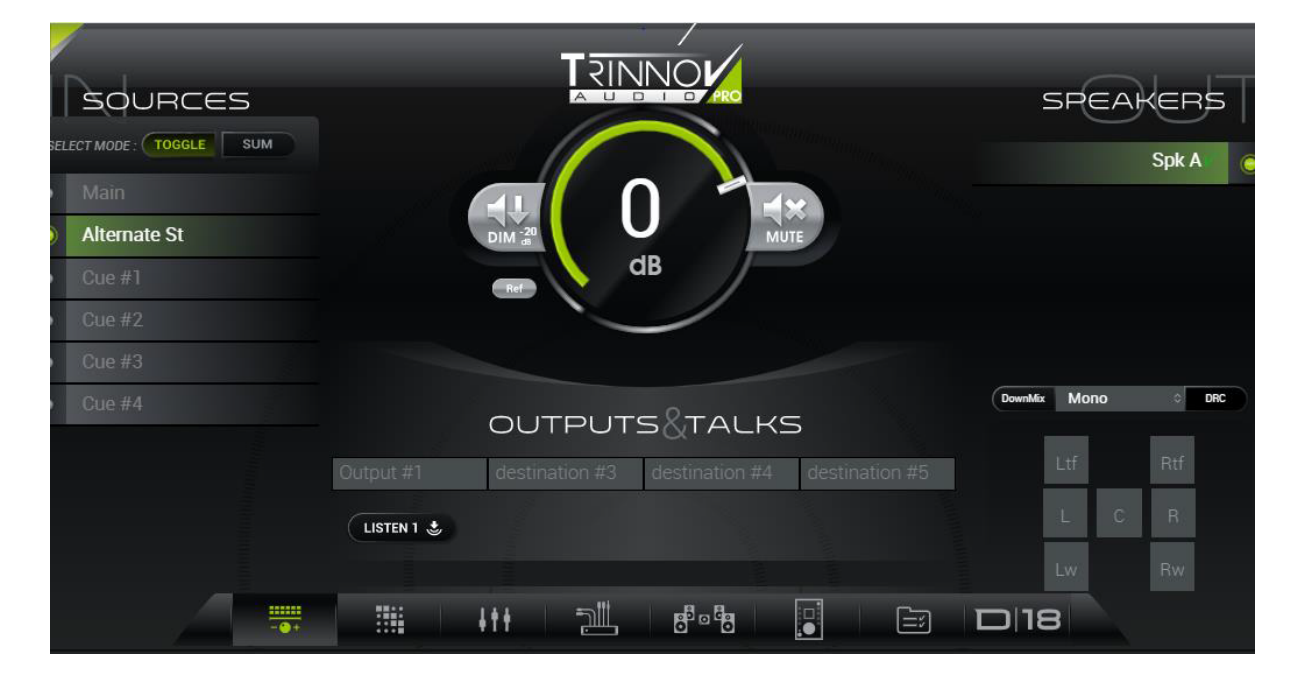

# <span id="page-7-1"></span>6. Source について

**DMCP** で、選択した Source を選択した Speaker Set でモニターすることができます。 Source は、切り替え または サミング を切り替えて使用することができます。

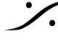

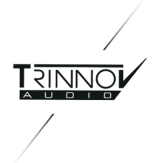

# <span id="page-8-0"></span>7. 3Dマイク について

- **● Trinnov 3D** マイクは 4つのカプセルを持つ特殊なマイクで、スピーカーの最適化時に必要です。
- **4つのカプセルには、番号がついています。赤い電源LED の真上にあるカプセルが ❶ です。そこから反時** 計回りに ❷**,** ❸ と続き、中心の背が高いカプセルが ➍です。
- **●** マイクはリスニングポイント付近に置きます。測定中に動かないよう、マイクスタンドに取り付けてください。 マイクが床に対して垂直になるように設置してください。
- カプセルの <u>❶ をスピーカーの方向</u>に向けてください。この位置がセンターであることが理想的です。
- **●** カプセルの ❷**,** ❸ からスピーカーへの距離が同じになるようにマイクのローテーションを合わせてください。
- カプセルの 4 が耳の高さとなるようにマイクスタンドの高さを合わせてください。
- **●** 内部には、9V乾電池(006P)が入っています。
- **●** マイクには専用ケーブル(Mini-XLR > XLR12 x4)と マイクの校正ファイルが入ったUSBメモリーが付属し ます。システムに付属のものではないマイクを使用する場合は、このファイルが必要です。

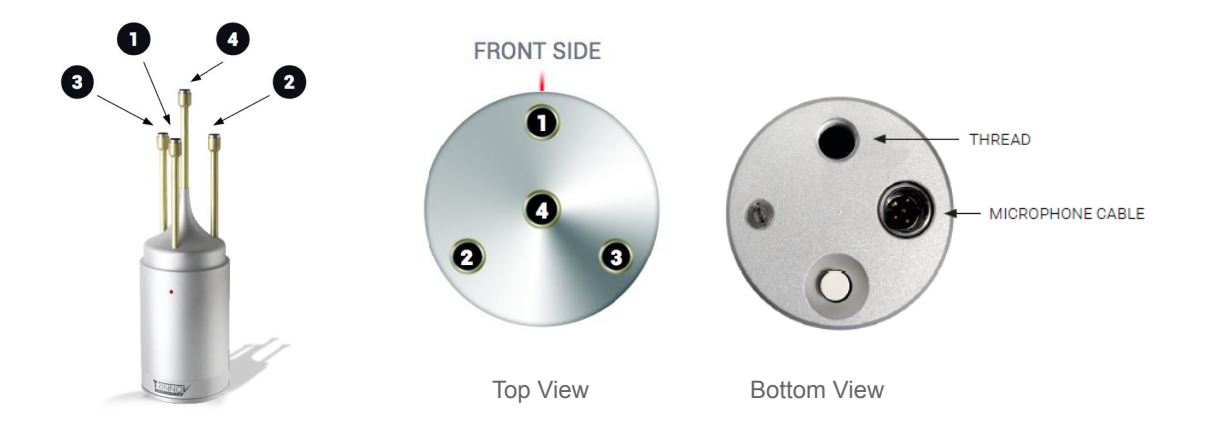

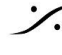

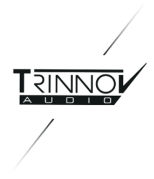

# <span id="page-9-0"></span>8. Preset への保存

**Preset** は、 **DMCP** で設定した入出力の物理ポートの設定や **OPCP** の **Processor** タブでマニュアルで行っ た設定をそのまま保存して再現します。逆に これまで行ってきた設定を **Preset** に保存せずにユニットの電源を 落とすと 再現されることはありません。

**OPCP** の **Preset** タブを開き、任意の場所(1-29)の右側にある **Save** ボタンをクリックするだけで **Preset** とし て保存することができます。再現するには、**Preset** 名 をクリックするだけで読み出しが完了します。

電源を入れた直後に再現させたい **Preset** には、**Def** のラジオボックスにチェックを入れて、デフォルトに設定し てください。

**Optimizer** データを含んだこの **Preset** は、間違って消去されないように鍵マークのラジオボックスにチェックを 入れて ロックしてください。

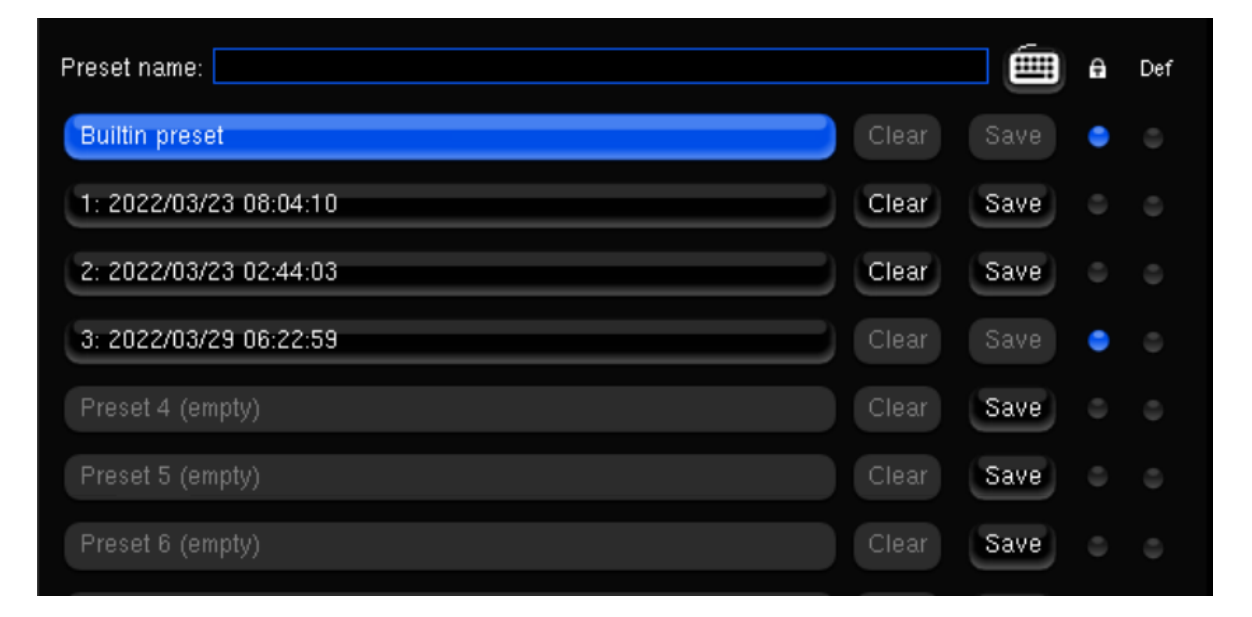

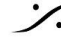

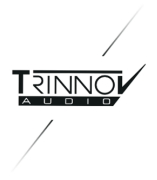

### <span id="page-10-0"></span>9. La Remote について

La Remote は、DMCP で ユーザーが簡単にプログラムできる USB 接続のコントローラーです。

USB ポートに接続するだけで、外部電源無しで使用することができます。

一般的には 本体の USB ポートに接続して使用しますが、*Trinnov App* を実行している **Mac** の USB ポート に接続して使用することもできます。

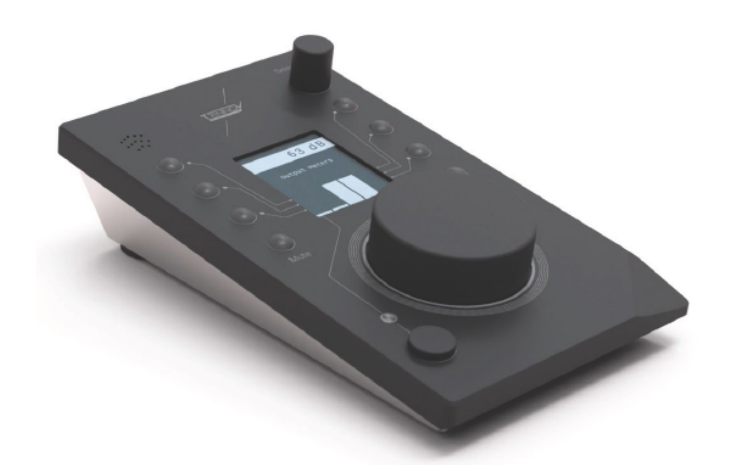

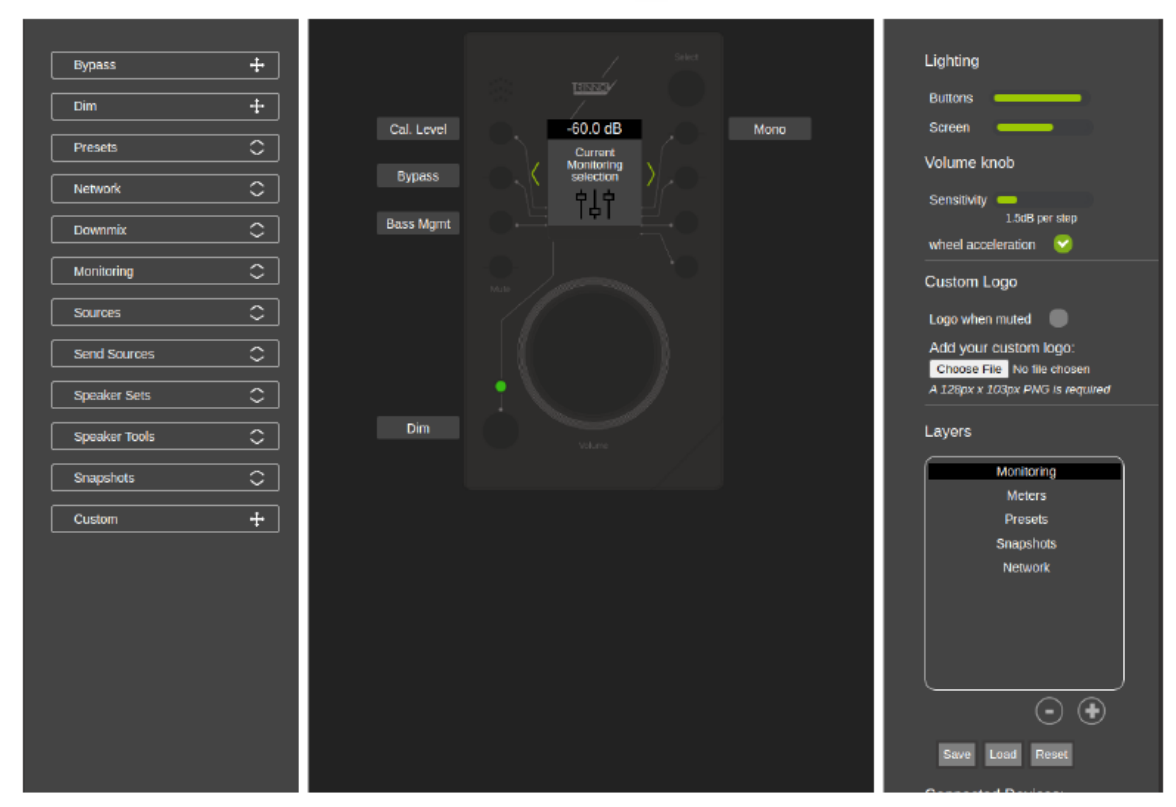

プログラミング GUI

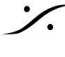

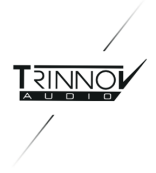

# <span id="page-11-0"></span>10. 電源を落とす

Trinnovプロセッサのアナログ出力にはリレーが装備されており、ユニットの電源のON/OFFによるノイズをモニ ターシステムに出すことはありません。

AES出力を利用する場合は外部DACでノイズが出る可能性があります。そのため、モニターシステムの電源を 切った後にプロセッサの電源を切る通常のシーケンスを守ってください。

プロセッサの電源を落とす際は、通常のオーディオ機器同様 フロントパネルの電源スイッチ(**[A](#page-4-0)**)を **OFF** の位置 にしてください。

スイッチをOFFの位置にすると、プロセッサは直ちにデータを安全な記憶領域に退避させる終了シーケンスが開 始されます。

この間、DMONに直接接続されている **OPCP** のモニター画面には " *Shutdown…* " とメッセージが表示され ます。

注意:このメッセージが表示されている間は 配電盤などでACを落としたり、背面パネルの電源スイッチをOFFにしないで下さい。

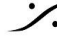